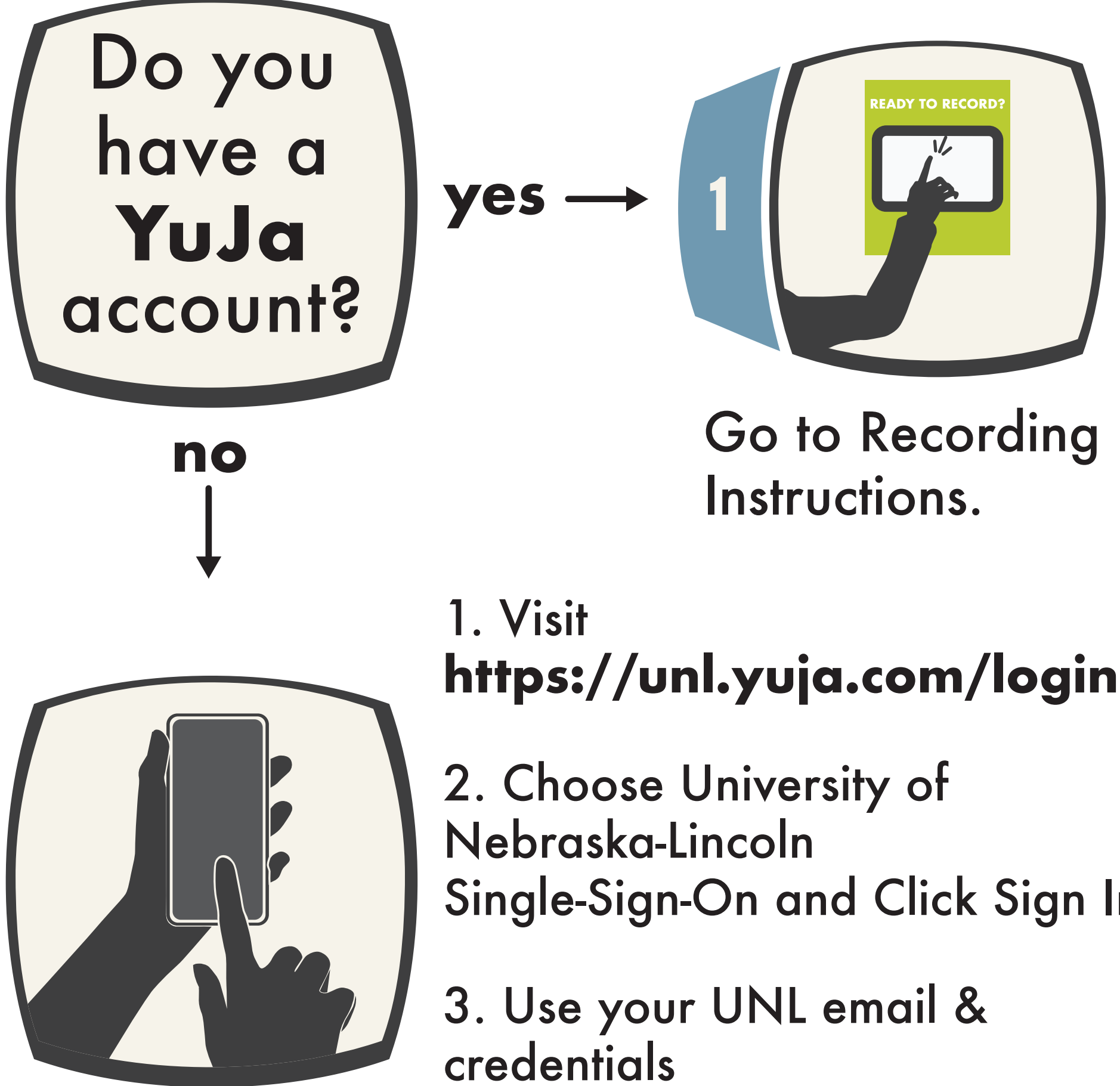

Single-Sign-On and Click Sign In

# **BEFORE YOU BEGIN...**

### **FYI**

#### 1. Recordings are in MP4 format

#### 2. **Presentation clicker** is available at the ASKus desk.

3. E Suite USB drives are not used.

## **RECORDING INSTRUCTIONS**

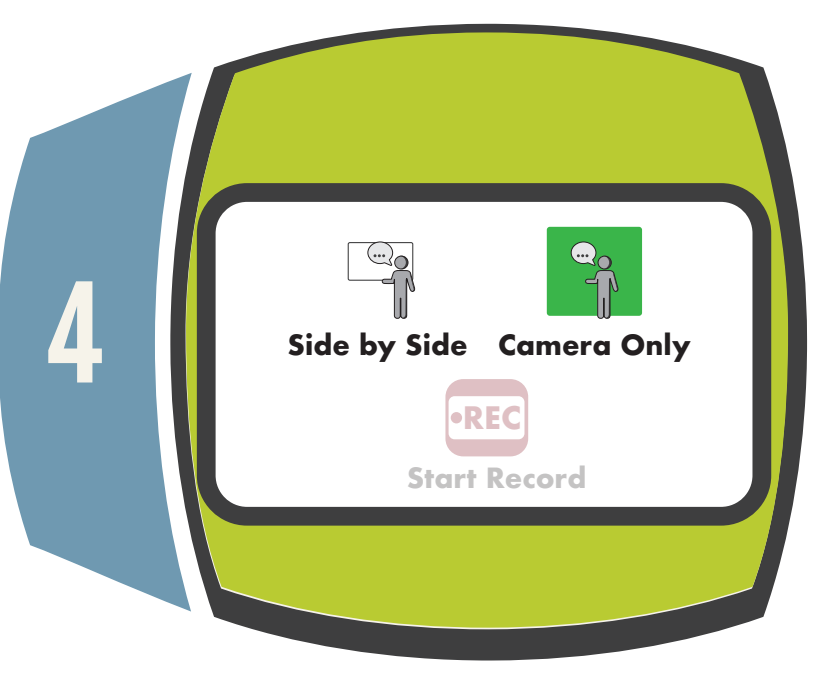

Select recording view.

Press ʻStart Record.' You have 3sec before recording begins.

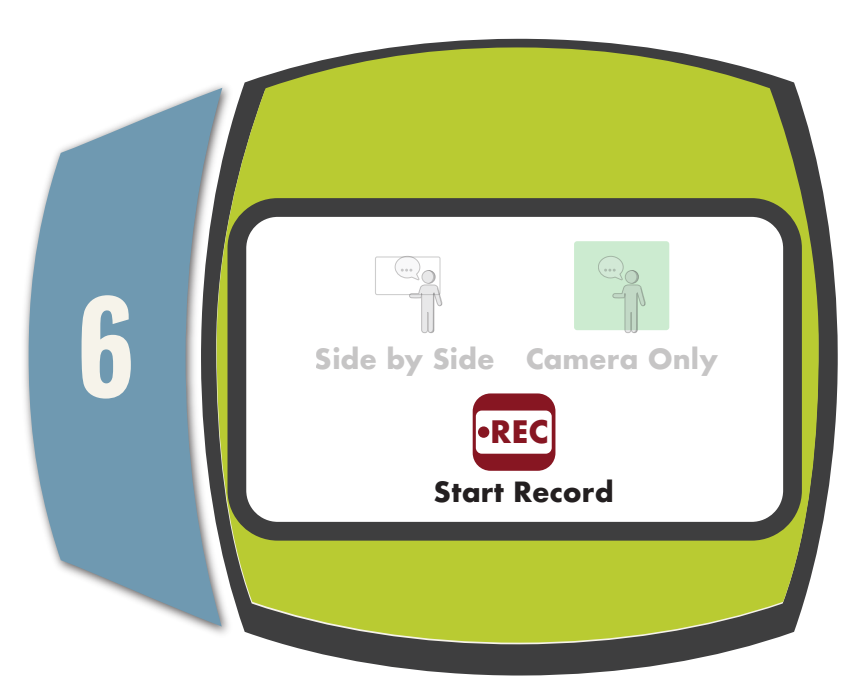

Adjust camera controls if needed.

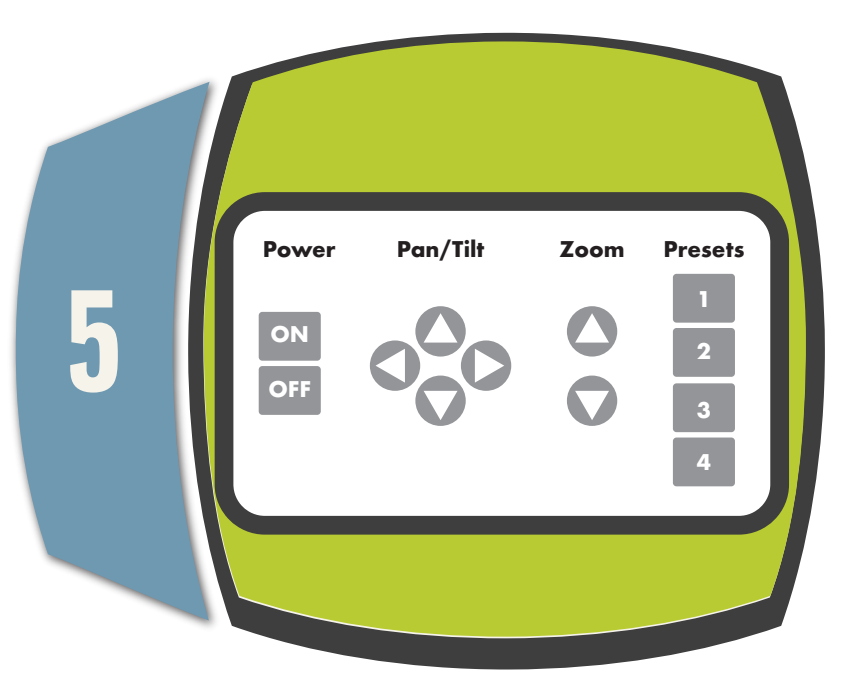

The MP4 file will save to your YuJa account after you hit the Stop Recording button.

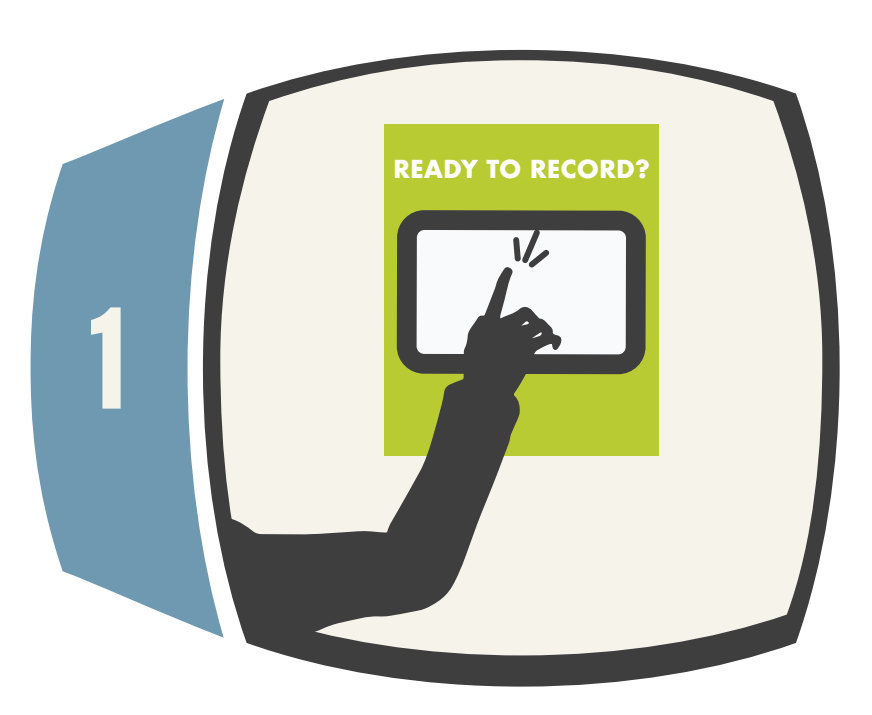

Ready to begin? Touch the wall panel.

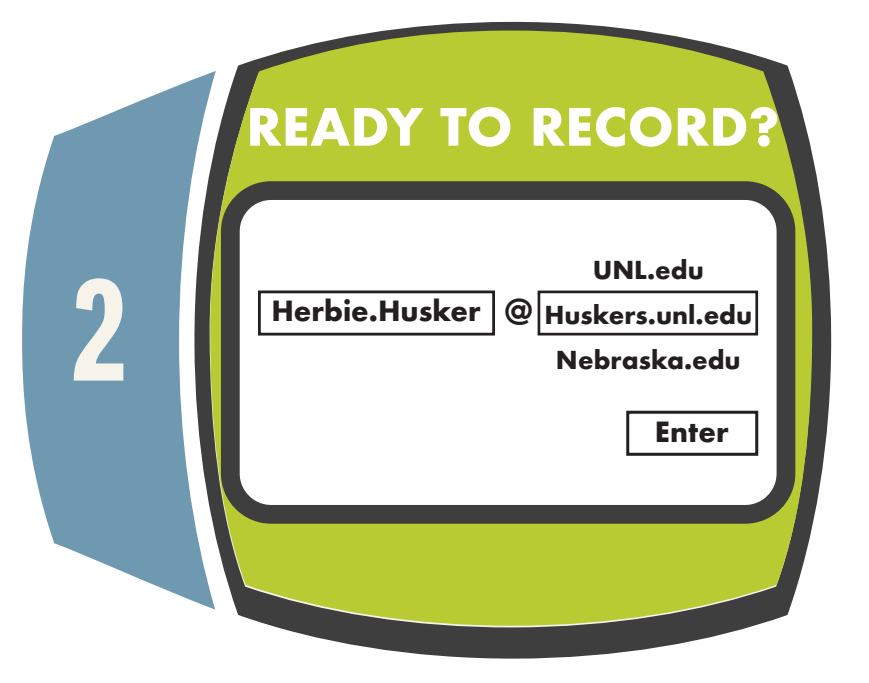

Log in to your YuJa account using your UNL email.

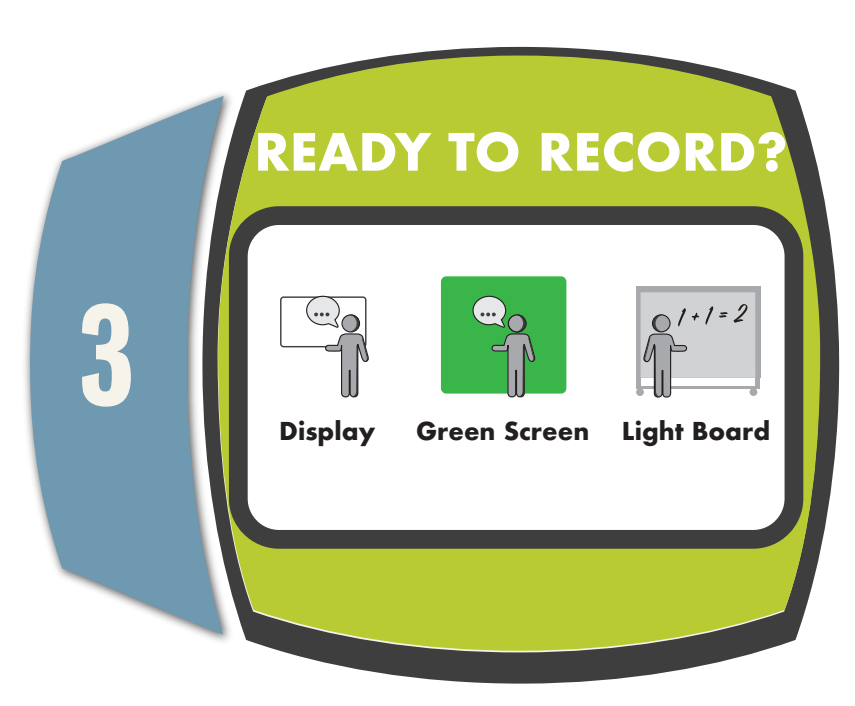

Select the setup you want to use. Setup options may vary by location.

Make sure to exit and shutdown to avoid anyone using your YuJa account.

The length of your recording is displayed during recording.

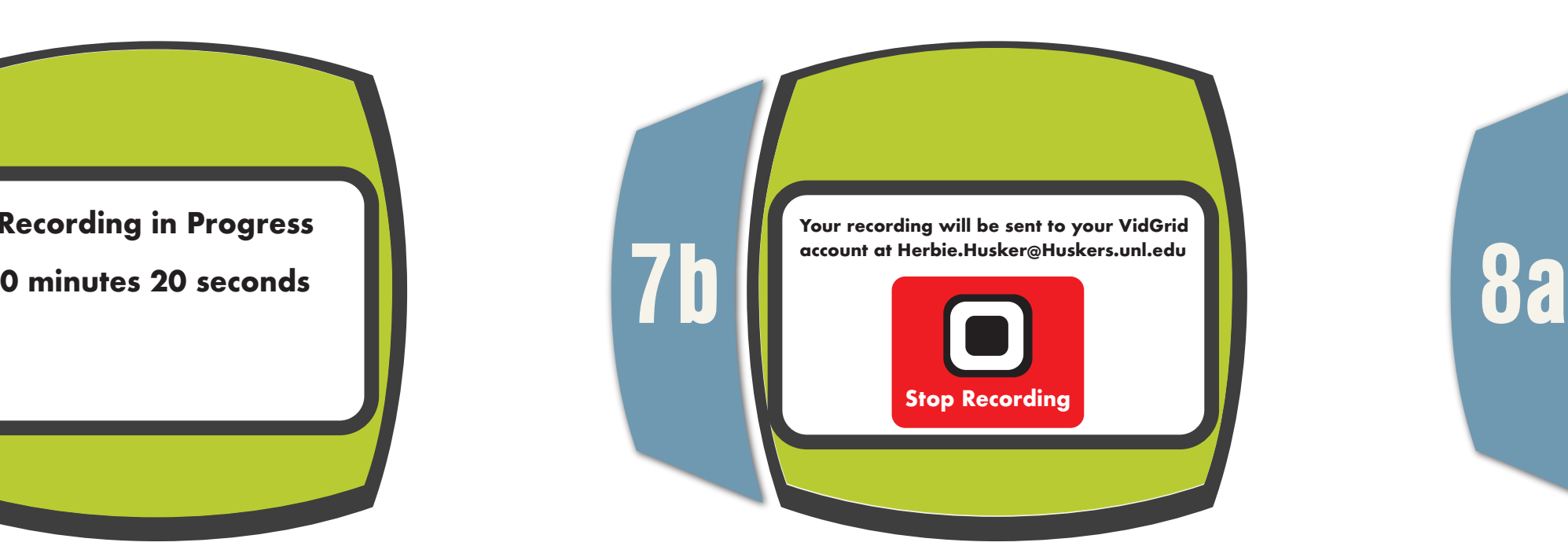

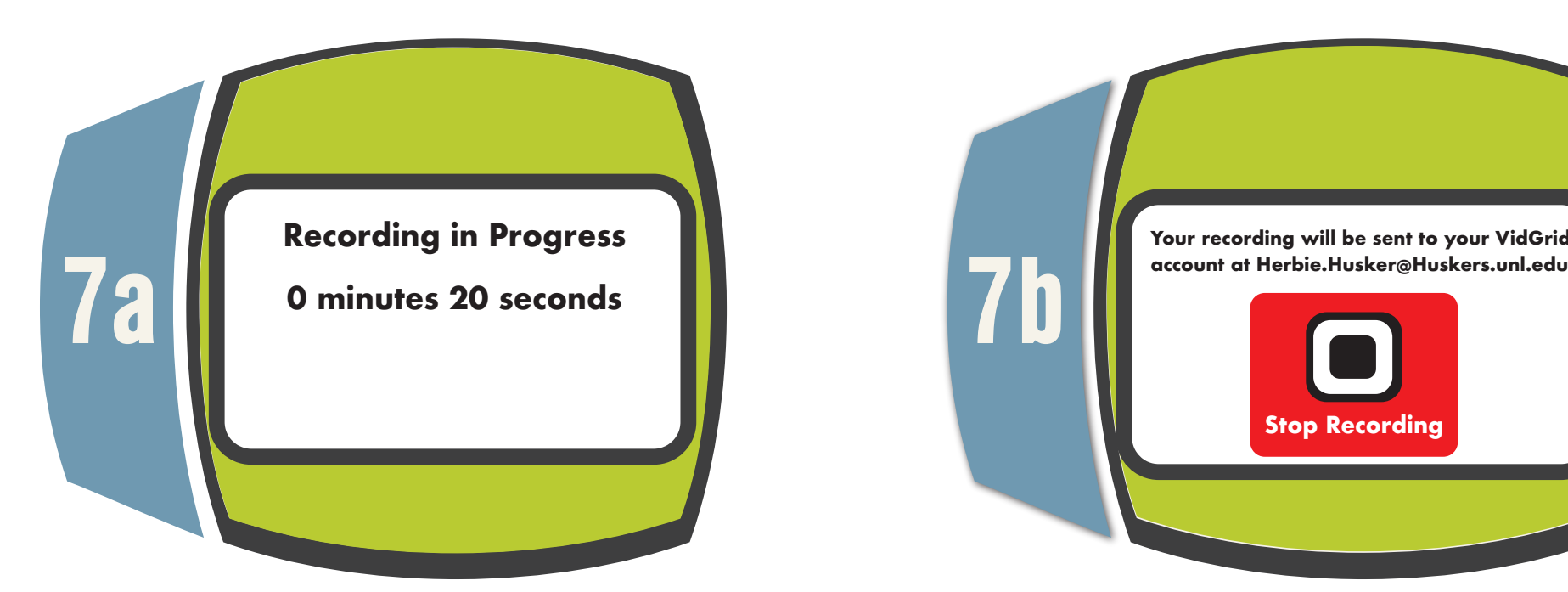

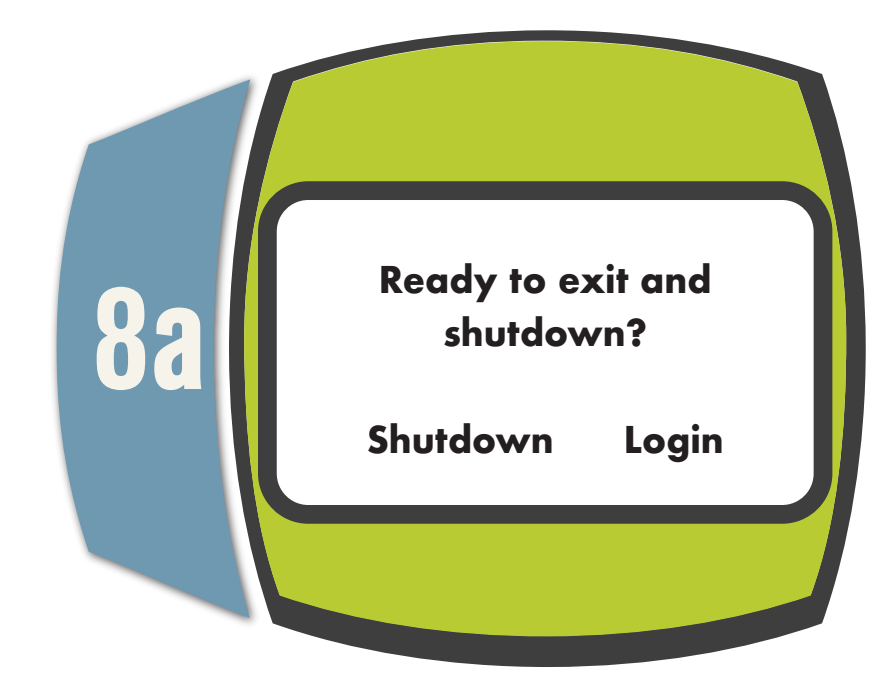

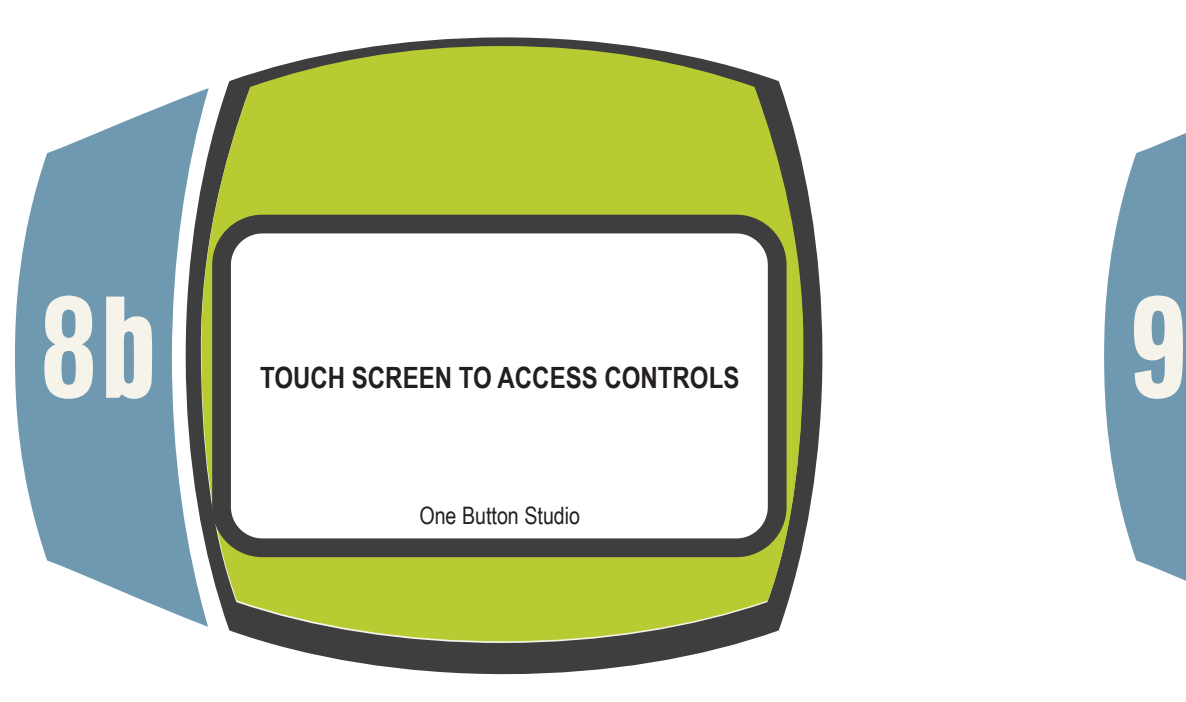

You should see this screen after you have logged out.

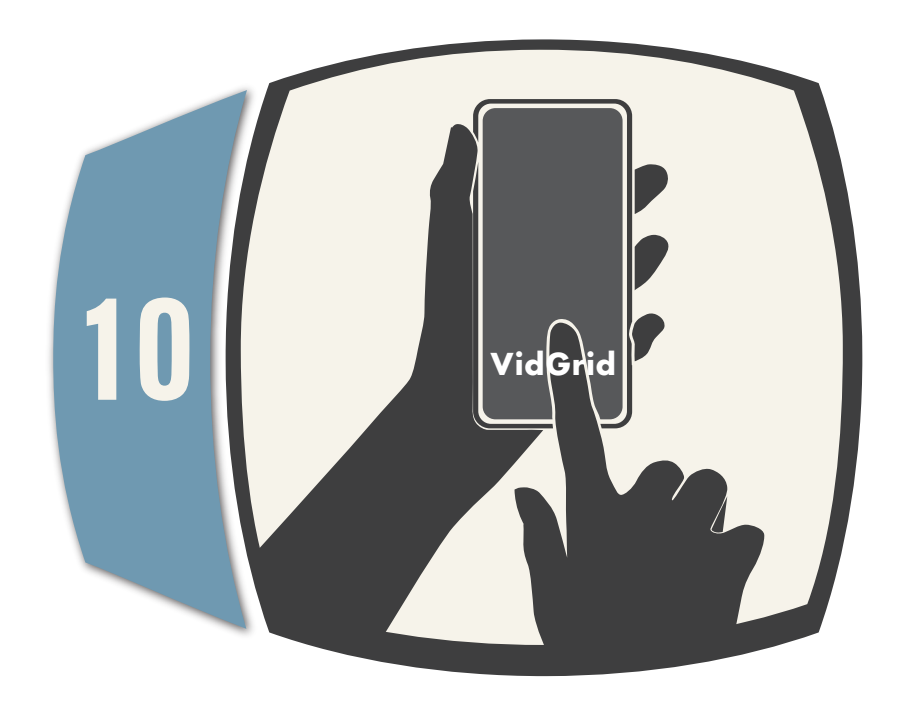

Check your video in YuJa. Don't see your video after an hour? Submit a support ticket: support@nebraska.edu.

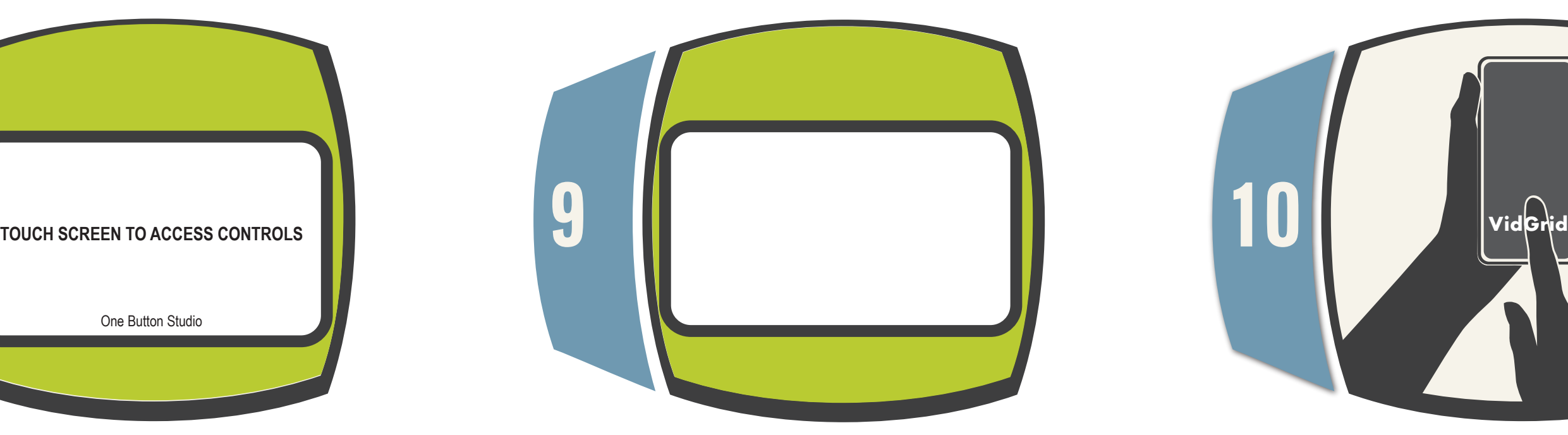

Processing time varies by length of recording but usually takes no more than an hour.